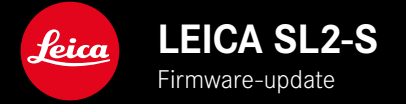

# **FIRMWARE**

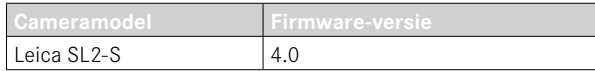

# **FOTO**

**\_NIEUW:** Perspectiefcorrectie

# **VIDEO**

**\_NIEUW:** U kunt een stapgrootte kiezen voor de directe instelling van de ISO-waarde door middel van instelwielen (1 EV, 1⁄2 EV, 1⁄3 EV of 1⁄6 EV)

## **FOTO/VIDEO**

- **\_NIEUW:** Objectiefprofielmenu uitgebreid met extra brandpuntinstellingen
- **\_NIEUW:** Keuzelijst voor het toewijzen van de FN-knoppen nu aanpasbaar en uitgebreid
- **\_UITGEBREID:** Ondersteunde objectieven
- **\_VERBETERD:** In enkele gevallen ontbreken de Objectief-Exif-gegevens bij objectiefadapters van derden
- **\_GECORRIGEERD:** In zeldzame gevallen waren na het losmaken van de verbinding de functies  Pairing  en  Delete  in het menu  Leica FOTOS  niet beschikbaar
- **GECORRIGEERD:** Kleinere problemen met de nieuw ingevoerde functie Toggle Focus Point werden verholpen. De focusposities worden nu correct opgeslagen.

# **FIRMWARE-UPDATES**

Leica werkt voortdurend aan de verdere ontwikkeling en optimalisering van uw camera. Omdat er bij digitale camera's zeer veel functies uitsluitend door software worden gestuurd, kunnen verbeteringen en uitbreidingen van opties achteraf op uw camera worden geïnstalleerd. Hiertoe biedt Leica op onregelmatige tijden firmware-updates aan, die u op onze homepage kunt ophalen. Als u uw camera geregistreerd hebt, houdt Leica u op de hoogte van alle nieuwe updates. Gebruikers van Leica FOTOS worden eveneens automatisch geïnformeerd over firmware-updates voor hun Leica camera.

De installatie van firmware-updates kan op twee verschillende manieren plaatsvinden.

- handig via de App Leica FOTOS
- direct via het camera-menu

**Om vast te stellen welke firmwareversie er is geïnstalleerd**

- ▶ In het hoofdmenu, Camera Information kiezen
	- De actuele firmwareversies worden weergegeven.

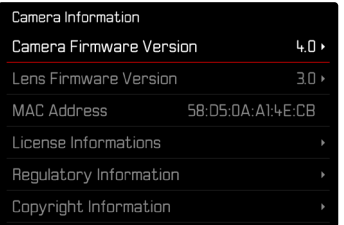

Verdere informatie omtrent de registratie, firmware-updates respectievelijk hun downloads voor uw camera, evenals eventuele wijzigingen en toevoegingen bij de uitleg in deze handleiding vindt u in het 'Klantgedeelte' onder: https://club.leica-camera.com

# **FIRMWARE-UPDATES TOEPASSEN**

De onderbreking van een lopende firmware-update kan leiden tot zware en onherstelbare schade aan uw uitrusting! Daarom moet u tijdens de firmware-update speciaal op de volgende aanwijzingen letten:

- De camera niet uitschakelen!
- De geheugenkaart er niet uitnemen!
- De batterij er niet uitnemen!
- Het objectief er niet afnemen!

#### **Aanwiizingen**

- Wanneer de batterij onvoldoende is geladen, krijgt u een waarschuwing. Laad in dit geval eerst de batterij op en herhaal de hierboven beschreven actie.
- In het submenu Camera Information vindt u verdere apparaaten landspecifieke goedkeuringstekens of -nummers.

## **VOORBEREIDINGEN**

- ▸ Batterij volledig opladen en plaatsen
- ▸ Een eventueel aanwezige tweede SD-kaart uit de camera verwijderen
- ▸ Alle eventueel aanwezige firmware-bestanden van de geheugenkaart verwijderen
	- Het is aan te bevelen om alle opnamen van de geheugenkaart op te slaan en ze daarna in de camera te formatteren. (Let op: gegevensverlies! Als u de geheugenkaart formatteert, gaan alle gegevens verloren.)
- ▸ Meest actuele firmware ophalen
- ▸ Op geheugenkaart opslaan
	- Bewaar het firmware-bestand op het hoogste niveau van de geheugenkaart (niet in een submap).
- ▸ Geheugenkaart in de camera plaatsen
- ▸ Camera inschakelen

## **CAMERA-FIRMWARE BIJWERKEN**

- ▸ Voorbereidingen treffen
- ▶ In het hoofdmenu, Camera Information kiezen
- ▸  Camera Firmware Version  kiezen
- ▶ Start Update kiezen
	- Er verschijnt een vraag met informatie.
- ▸ Versioneringsinformatie controleren
- ▸  Yes  kiezen
	- De vraag  Save profiles on SD Card?  verschijnt.
- ▶ Yes / No kiezen
	- Update start automatisch.
	- Tijdens de procedure knippert de onderste status-LED.
	- Na het voltooien en beëindigen verschijnt een bijbehorende melding met de opdracht opnieuw op te starten.
- ▸ Schakel de camera uit en weer in

### **Aanwiizing**

• Na het opnieuw opstarten moet u de datum & tijd en de taal opnieuw instellen. De camera stelt u de bijbehorende vragen.

## **OBJECTIEF-FIRMWARE BIJWERKEN**

In zoverre beschikbaar, kunnen voor Leica SL-objectieven en voor alle andere objectieven de L-Mount Alliance firmware-updates worden gebruikt.

Firmware-updates voor Leica SL-objectieven worden meestal reeds met de actuele versies van de camera-firmware geïnstal leerd, en hoeven daarom niet handmatig te worden toegepast. Als een SL-objectief is geplaatst tijdens de camera-update, wordt hij daarbij automatisch ook voorzien van de meest actuele firmware. Anders verschijnt de eerste keer dat u de camera met bijgewerkte firmware inschakelt, een overeenkomstige vraag.

De aanwijzingen van de camera-firmware gelden navenant.

- ▸ Voorbereidingen treffen
- ▶ In het hoofdmenu, Camera Information kiezen
- ▶ Lens Firmware Version kiezen
- ▶ Start Update kiezen
	- Er verschijnt een vraag met informatie.
- ▸ Versioneringsinformatie controleren
- ▸  Yes  kiezen
	- Update start automatisch.
	- Tijdens de procedure knippert de onderste status-LED.
	- Na het voltooien en beëindigen verschijnt een bijbehorende melding met de opdracht opnieuw op te starten.
- ▸ Schakel de camera uit en weer in

# **PERSPECTIEFCORRECTIE**

Bij deze hulpfunctie wordt een hulpkader weergegeven dat de te verwachten uitsnede van de foto na een perspectiefcorrectie van verticaal dalende lijnen toont. Door de perspectiefcorrectie wordt in het algemeen een rechtere verticale lijnevoering en een rechtere horizon bereikt, wat met name bij architectuuropnamen voor een natuurlijker beeldeffect zorgt.

De functie 'Perspectiefcorrectie' berekent het beeldfragment en de vereiste rectificering op basis van de reëele verdraaihoeken van de camera en het gebruikte objectief. Dat betekent dat voor de correctie de uitlijning van de camera tijdens de opname (bepaald door de camera-interne sensoren) bepalend is en niet de in het motief zichtbare lijnen. Daarmee onderscheidt de functie zich van automatische perspectiefcorrecties in de nabewerking, die meestal op basis van de beeldinhoud werken.

De werkwijze hangt af van het gebruikte opnameformaat (JPG of DNG). Bij opnamen in JPG-formaat vindt de correctie direct in de camera plaats en wordt de gecorrigeerde foto opgeslagen. Bij opnamen in DNG-formaat worden de betreffende gegevens naar de metagegevens van de originele foto geschreven. De correctie gebeurt dan in een programma zoals Adobe Photoshop Lightroom® of Adobe Photoshop®\*.

Fabrieksinstelling:  Off 

#### Aanwijzingen

- Bij grote verdraaihoeken zou de voor een volledige perspectiefcorrectie vereiste rectificering te extreem zijn. Daarom wordt de functie bij te grote verdraaihoeken automatisch niet of slechts gedeeltelijk verricht. Dan is het beter opnamen in DNG-formaat te maken en de gewenste correctie in de nabewerking aan te brengen.
- Als de perspectiefcorrectie actief is, worden de hulpweergaven Level Gauge. Histogram en Grid, en de functie Auto Review tijdelijk gedeactiveerd.
- De perspectiefcorrectie is niet met serieopnamen of  Multi-Shot  beschikbaar.
- De correctiegegevens worden altijd in de metagegevens van DNG-opnamen geschreven, ook als de functie niet actief is. Als de functie actief is, wordt ook een speciale tag aangevuld die de correctie aanbeveelt voor ondersteunde beeldverwerkingsprogramma's.
- ▶ In het hoofdmenu, Perspective Control kiezen
- ▸  On  kiezen

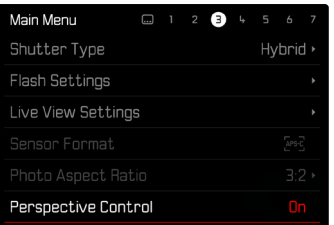

## **GEACTIVEERDE PERSPECTIEFCORRECTIE**

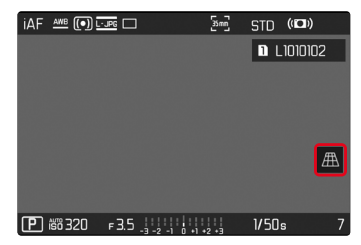

### **ERKENDE PERSPEKTIEVEN IN DE OPNAMEMODUS**

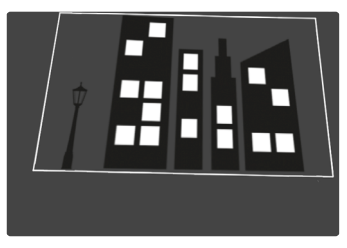

## **GECORRIGEERDE PERSPECTIEVEN IN DE WEERGAVEMODUS**

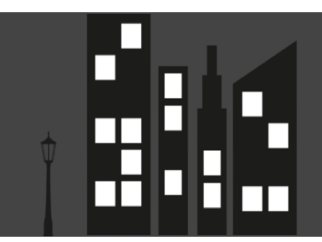

#### **OPNAMEN IN JPG-FORMAAT**

Bij opnamen in JPG-formaat vindt de correctie direct in de camera plaats en wordt uitsluitend de gecorrigeerde foto opgeslagen. Daarbij gaat buiten het kader liggende beeldinhoud verloren.

#### <span id="page-7-0"></span>**OPNAMEN IN DNG-FORMAAT**

Bij opnamen in DNG-formaat wordt steeds het gehele beeld van de sensor onveranderd opgeslagen. De uit de perspectiefcorrectie verkregen gegevens worden weggeschreven in de metagegevens van de opname. De correctie gebeurt dan later met passende programma zoals Adobe Photoshop Lightroom® of Adobe Photoshop®\*. in de weergavemodus van de camera wordt een gecorrigeerde (voorbeeld-)versie van de opname (miniatuur) weergegeven. Dit geldt ook voor de automatische weergave na de opname. Maar als u het bestand opent met Adobe Photoshop Lightroom® of Adobe Photoshop®, verschijnt meestal de originele opname. Toch kan bij sommige instellingen van het programma ook bij het openen ook de aan de hand van het hulpkader gecorrigeerde foto worden weergegeven.

## **PERSPECTIEFCORRECTIE IN ADOBE LIGHTROOM® EN ADOBE PHOTOSHOP®**

Voor opnamen in DNG-formaat kan de perspectiefcorrectie in het kader van de nabewerking plaatsvinden, bijvoorbeeld in Adobe Photoshop Lightroom® of Adobe Photoshop®. Uitvoerige informatie over dit thema vindt u in de online-hulp van Adobe.

#### **ADOBE LIGHTROOM®:**

https://helpx.adobe.com/nl/lightroom-classic/help/guided-uprightperspective-correction.html

#### **ADOBE PHOTOSHOP®:**

https://helpx.adobe.com/nl/photoshop/using/perspective-warp.html

#### **CORRECTIE TOEPASSEN EN HULPLIJNEN WEERGEVEN**

Om de standaard correctiewaarde van de camera te gebruiken en de hulplijnen te gebruiken, moet u onder 'Geometrie' > 'Upright' de functie 'Met hulplijnen' kiezen.

Indien als RAW-standaardinstelling 'Camera-instellingen' is gekozen, wordt de correctie bij het openen automatisch toegepast. In iedere situatie kunt u de correctie onder 'Upright' deactiveren.

#### https://helpx.adobe.com/nl/photoshop/kb/acr-raw-defaults.html

▸ Als RAW-standaardinstelling 'Camera-instellingen' kiezen

# **OBJECTIEFPROFIELEN HANDMATIG AANVULLEN**

Voor via mechanische adapters van derden aangebrachte objectieven kunnen nu de objectiefprofielen worden aangevuld. Uitsluitend de brandpuntsafstand kan worden ingesteld.

Deze informatie wordt dan in de Exif-gegevens geschreven.

- ▶ In het hoofdmenu Camera Settings kiezen
- ▶ Lens Profiles kiezen
- ▶ Other lens kiezen
- ▸ Gewenste brandpuntsafstand kiezen

# **KEUZELIJST VOOR FN-KNOPPEN AANPASBAAR**

Nu kunt u instellen, welke van de voor FN-knoppen beschikbare menu-elementen moeten worden weergegeven in de lijst voor directe toegang (de lijst voor directe toegang verschijnt als u de FNknop lang indrukt). De aanpassing lijkt op die van  Edit Favorites , maar zonder beperking van het aantal.

De door de gebruiker gedefinieerde instelling wordt opgeslagen in de gebruikersprofielen.

- ▸ Naar de gewenste modus (foto of video) gaan
- ▸ In het hoofdmenu,  Customize Control  kiezen
- ▶ FN Buttons kiezen
- ▸ Gewenste functies activeren of deactiveren